# tenAsys®

### INtime® Distributed RTOS Licensing with Entitlement using Web Configuration Procedure INtime 7

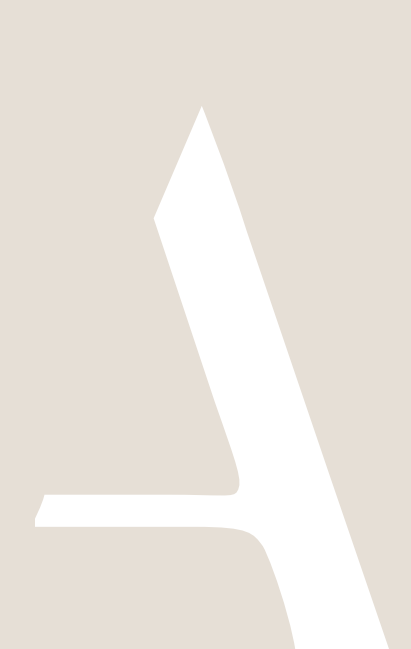

# $ten$  SVS° INtime® Distributed RTOS Licensing – Appx. 2 - Procedure

### Appendix 2 - Internet Activation with an Entitlement

Use this procedure if the INtime target host has an internet connection and an interactive installation is desired. An Entitlement administered by your company's Operations Manager is required. This alternative prompts for an Entitlement code.

#### *Identifying license components:*

**Fingerprint**: ---- BEGIN HOST INFO ----<ascii>---- END HOST INFO ---- **Entitlement Code**: 8digits-4digits-4digits-4digits-12digits<32 Hexadecimal digits total> 01234567-89AB-CDEF-0123-456789ABCDEF Used once to obtain a license from the TenAsys license server. License String: \*< ascii license string>[# "16" version "", no expiration date, exclusive...] Located in the %INTIMECFG%lservrc file.

The use of the Entitlement method is recommended to provide control for each license activation. Providing an Entitlement is preferable to providing delegate user account credentials. With individual Entitlements, control of an individual license is retained. Delegate user account credentials should only be provided to trusted users.

The interactive activation method removes the manual steps involved in the license activation process by connecting the INtime installation to the TenAsys license server.

The interaction with the server first establishes a connection to validate the Entitlement, then sends the "fingerprint" data, and installs the returned license string.

#### *Step by Step Automated Activation Example*

Activation of the target host can be performed in the first 10 minutes after booting without a license.

Activation of a target host is performed with the aid of the built-in web-server on INtime Distributed RTOS. Access the web-server interface by entering the IP address from the installation configuration of the target host or from the startup screen at boot time if the host was set to obtain an IP address via DHCP as shown in the example screen below.

### $ten$   $\text{sys}^\circ$  INtime® Distributed RTOS Licensing – Appx. 2 - Procedure

13 files, 4182656 free (130708 clusters) init: Initialized licensing system. init: Loading syslogd init: Loading USB stack init: License check... init: Failed to acquire license. init: Loading network dholient: rt $\overline{1}$ 1g0: no link ...  $dhclient: rt11q0: no link ...$ dhclient: rtl1g0: no link dhclient: rtl1g0 got link dhclient: DHCPDISCOVER on rtl1g0 to 255.255.255.255 port 67 interval 2 dhclient: DHCPOFFER from 192.168.1.1 dhclient: DHCPREQUEST on rtl1q0 to 255.255.255.255 port 67 dhclient: DHCPACK from 192.168.1.1 dhclient: New IP Address (rtl1g0) 192.168.1.208<br>dhclient: New Subnet Mask (rtl1g0): 255.255.255.0 dhclient: New Broadcast Address (rtl1q0): 192.168.1.255 dhclient: New Routers  $(rt11q0): 192.168.1.1$ dhclient: bound to  $192.168.\overline{1}.208$  -- renewal in 43200 seconds. init: Loading network apps init: Loading FTP server init: Loading web server DrtosCIExtension.rsl loaded init: Valid license not found. init: Entering restricted environment to allow for license installation init: or activation. init: System will shutdown after 10 minutes.  $\rightarrow$ 

Figure 2.1 - Host boot up screen with the IP address listed.

The host was set up in DHCP mode with the network connection on network device rtl1g0.

An alternative is to use the *INtime Node Management* window on any system on the network shared with the INtime Distributed RTOS target host. If using the *INtime Node Management* window, the IP address is displayed on the right after selecting the system on the left. Click on *Configure over network*.

## ten  $\texttt{1sys}$  INtime® Distributed RTOS Licensing – Appx. 2 - Procedure

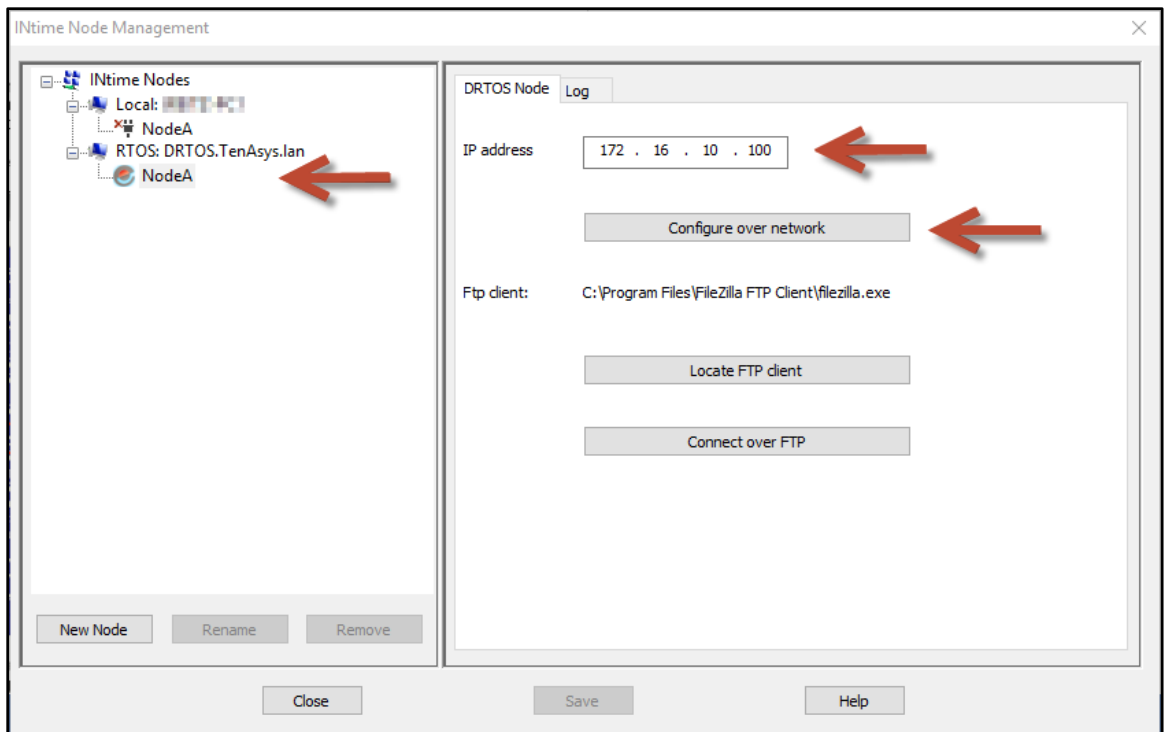

Figure 2.2 – Select the RTOS node with the INtime Node Manager.

Both methods get to the initial INtime distributed RTOS screen from the built-in web server.

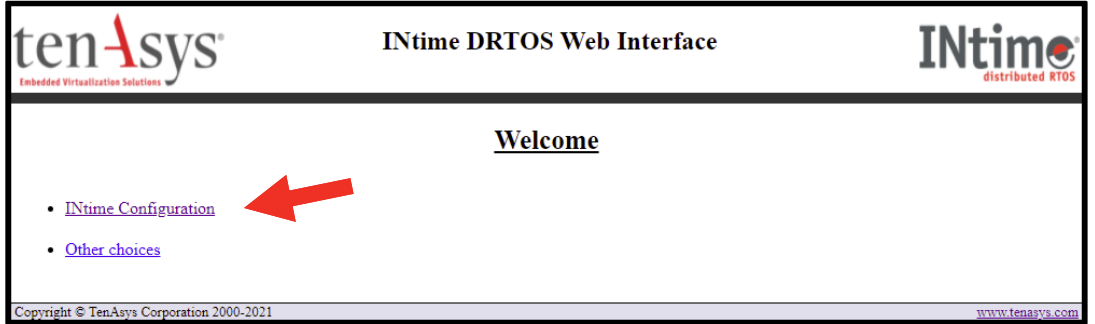

Figure 2.3 – Initial screen from the RTOS web server.

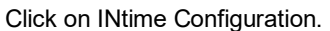

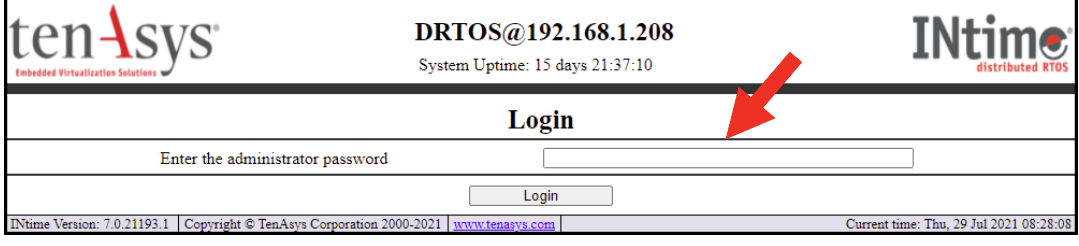

Figure 2.4 - Password screen of the built-in web-server on the target host.

Enter the target host password set in the installation configuration process. If the password was not set, it is blank. Click on the "Login" button.

## ten  $\texttt{1sys}$  INtime® Distributed RTOS Licensing – Appx. 2 - Procedure

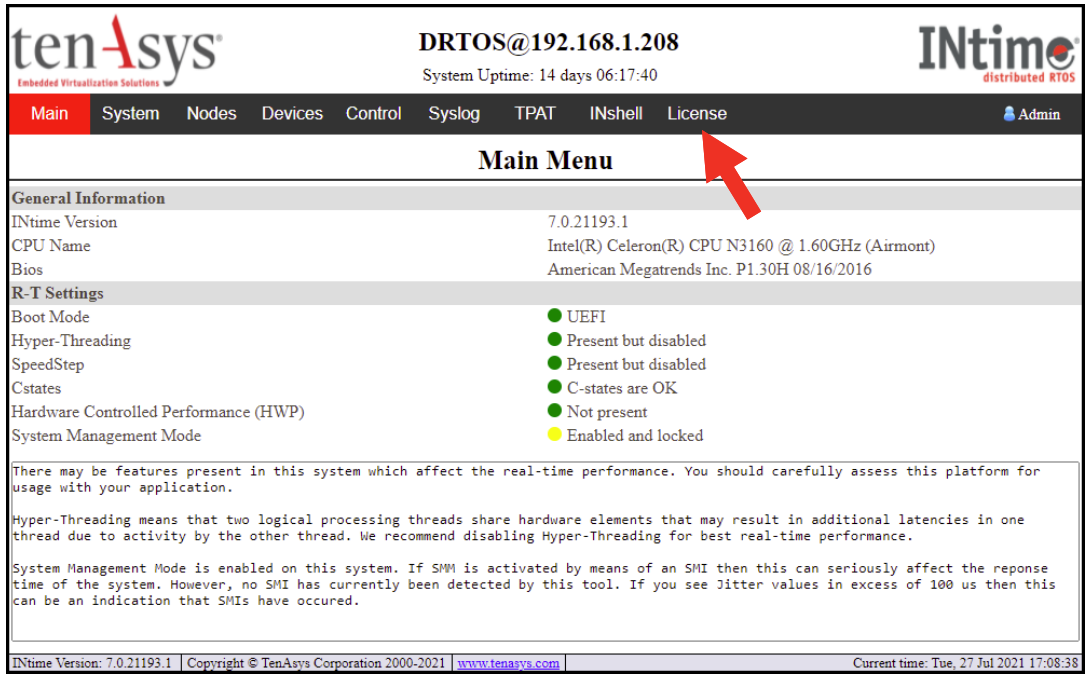

Figure 2.5 - Main screen of the target host's built-in web-server.

Click on the License menu and a screen listing 4 license options appears.

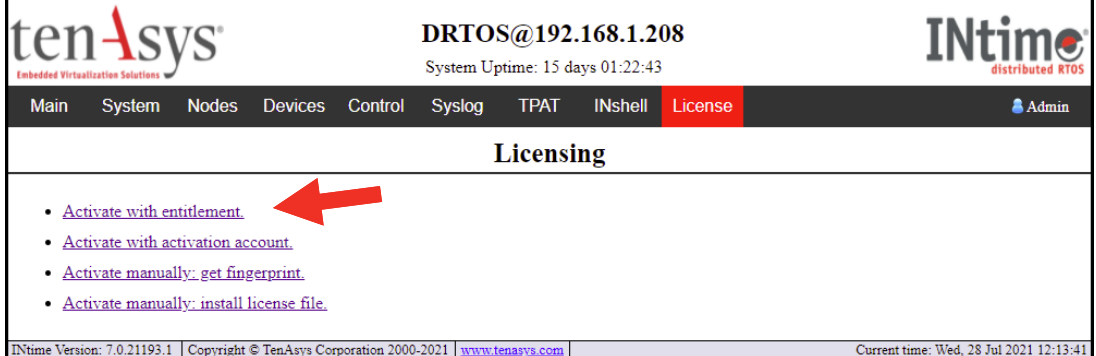

Figure 2.6 - Activation option screen and activation against TenAsys-server entry screen.

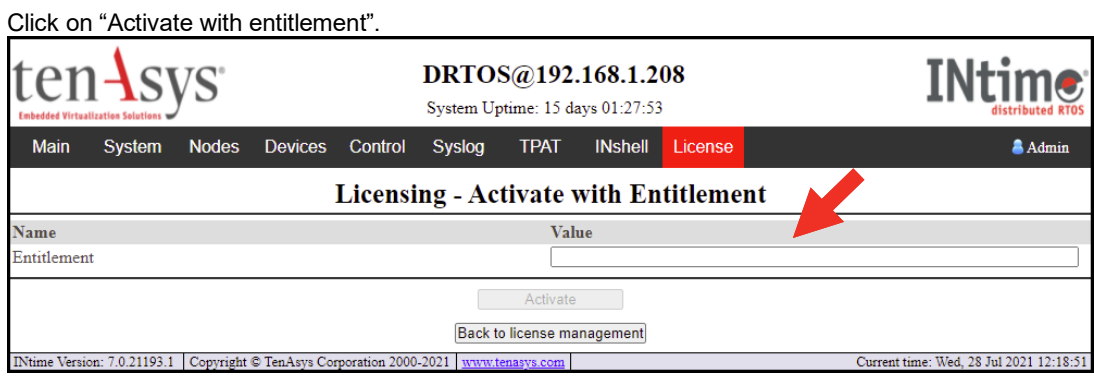

Figure 2.7 – Activate with Entitlement option screen.

## ten  $\texttt{1sys}$  INtime® Distributed RTOS Licensing – Appx. 2 - Procedure

Enter the Entitlement and click on the "Activate" button. The application will automatically take a "fingerprint" of the host, communicate, and use the Entitlement from the TenAsys license server and download a license string to the target host. The target host is activated and ready to run permanently.

| ten Asys <sup>®</sup><br>d Virtualization Solutions                                       |                                      |              | DRTOS@192.168.1.208<br>System Uptime: 17 days 05:07:23 |         |        |             |                |         |                                         |
|-------------------------------------------------------------------------------------------|--------------------------------------|--------------|--------------------------------------------------------|---------|--------|-------------|----------------|---------|-----------------------------------------|
| <b>Main</b>                                                                               | <b>System</b>                        | <b>Nodes</b> | <b>Devices</b>                                         | Control | Syslog | <b>TPAT</b> | <b>INshell</b> | License | Admin                                   |
| <b>Licensing - Activate with Entitlement</b>                                              |                                      |              |                                                        |         |        |             |                |         |                                         |
| <b>Value</b><br>Name                                                                      |                                      |              |                                                        |         |        |             |                |         |                                         |
| Entitlement                                                                               | 72a18236-3cd4-46a2-b2e0-fea5ee0bc360 |              |                                                        |         |        |             |                |         |                                         |
| Activatingplease wait. On success system will be rebooted                                 |                                      |              |                                                        |         |        |             |                |         |                                         |
| Back to license management                                                                |                                      |              |                                                        |         |        |             |                |         |                                         |
| INtime Version: 7.0.21193.1   Copyright © TenAsys Corporation 2000-2021   www.tenasys.com |                                      |              |                                                        |         |        |             |                |         | Current time: Fri, 30 Jul 2021 15:58:20 |

Figure 2.8 – Successful activation

Click on *Back to license management* to verify the new license.

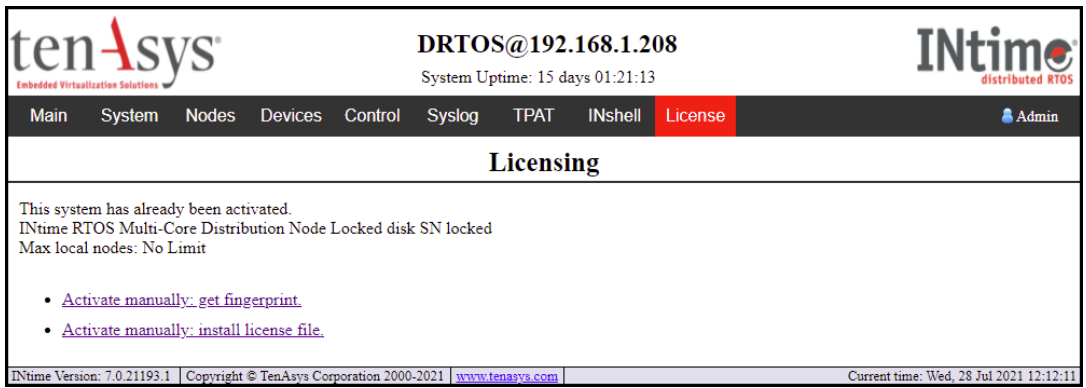

Figure 2.9 – License page after activation